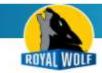

# CUSTOMER PORTAL USER GUIDE

# **How to Login**

The link to our Customer Portal can be found at the top of our Internet site. Click Login.

Alternatively you can enter the URL below into your browser -

https://royalwolf.microsoftcrmportals.com/SignIn?returnUrl=%2F

Enter your Account Number and Password and click Sign In.

# What is my Account Number and Password?

These details would have been sent to the email address where you receive our invoices & statements. Your Account Number can also be found on our invoices or statements.

## I have Forgotten my Password

From the login screen click the Forgot Your Password button.

Enter your Accounts email address. Click Send.

Important: You must enter the same email address where you receive our invoices and statements.

If you are still having problems logging in please email - loyalty@royalwolf.com.au

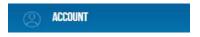

#### How to change your Account Information

Click on **Account**, review your account information.

If any changes are needed, click Email Royal Wolf Accounts button (bottom of screen).

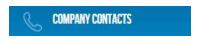

## How to change a Company Contact (your staff)

Click on Company Contacts, then click on the name of the person you wish to change.

Make any changes needed and click **Submit** button (bottom of screen).

## How to deactivate a Company Contact (your staff)

Click on **Company Contacts,** then click on the name of the person you wish to deactivate.

Click the **Deactivate** button (bottom of screen).

# How to create a new Company Contact (your staff)

Click on Company Contacts, then click Create New Contact (right).

Fill in the contact's details and click **Submit** button (bottom of screen).

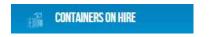

## How to view Containers on Hire

Click on Containers on Hire.

# How to return a Containers on Hire

Click on Containers on Hire, then click the container's Prefix.

Click Container Return Request button (bottom of screen).

Complete the form and click Submit.

A Royal Wolf staff member will contact you to confirm the time and date for the container return.

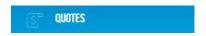

## How to view previous quote requests made by you

Click on Quotes. Any recent requests for quotes made using the Portal will be shown here.

# How to request a new quote

Click on Quotes and then click Request a Quote button.

Fill in the form and click **Submit** button (bottom of screen).

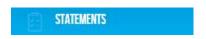

#### How to view an online Statement

To view recent activity on your account click Statements.

Transactions can be sorted by clicking on the column headings.

## How to request a previous Statement

If you need a copy of your previous statement, click the **Email Royal Wolf** button (bottom of screen).

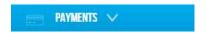

# How to Pay Invoices

Click **Payments**, click **Pay Invoices** and click the **Invoice Number** you wish to pay.

Check the Remaining Amount (bottom left) and click Pay This Invoice.

Note: The **Pay This Invoice** button will not appear if the invoice is fully paid.

#### **How to Update Credit Cards**

Click Update Credit Card, the final column will display the last four digits of the old card.

Click on the **Rental Contact No** you wish to update.

Click Update Card Details button, click Proceed.

Check your **Billing Information** is correct, enter your new credit card details and click **Next.** 

Note: changes to your credit card details will not be instantly shown in the Customer Portal.

## How to make a One-Off Payment

Click Payments, click One-Off Payment, enter the amount you wish to pay and click Proceed.

Check the **Billing Information** is correct, enter your credit card details and click **Pay.** 

Note: payments will not be instantly shown in the Customer Portal.

# **How to Update Direct Debits**

Changes to direct debits need to be made using your Bank's website.

(Direct Debits cannot be viewed, amended or setup using the Customer Portal).

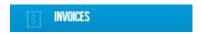

# **How to view Invoices**

Click Invoices and click on the Invoice Number you wish to view.

Invoices can be sorted by clicking on the column headings.

# How to request a copy of an Invoice

Click Invoices and click on the Invoice Number you wish to view.

Click **Email this Invoice** button (bottom right).

CHANGE PASSWORD

# How to Change your Password

Click on **Change Password**, enter your Old Password and enter your New Password twice. Click **Change Password** button.

# Can I share access to the Portal with others?

Yes - you may share your login details with other people.

Multiple people can use your Portal Account and the same time.

SIGN OUT

# **How to Sign Out**

To exit the Customer Portal, simply click Sign Out. This will log you out.